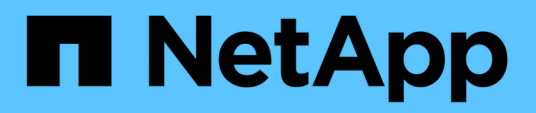

# **Überwachen Sie Ihr NetApp HCI System mit NetApp Hybrid Cloud Control**

**HCI** 

NetApp December 22, 2023

This PDF was generated from https://docs.netapp.com/de-de/hci19/docs/task\_hcc\_dashboard.html on December 22, 2023. Always check docs.netapp.com for the latest.

# **Inhalt**

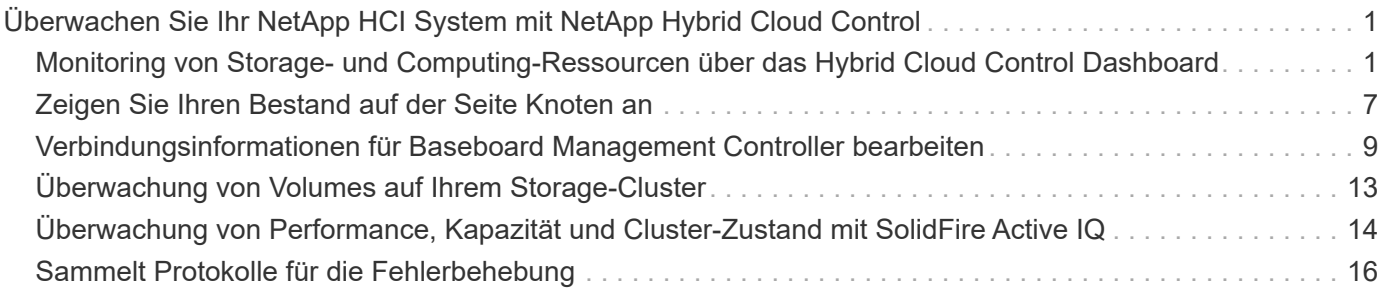

# <span id="page-2-0"></span>**Überwachen Sie Ihr NetApp HCI System mit NetApp Hybrid Cloud Control**

# <span id="page-2-1"></span>**Monitoring von Storage- und Computing-Ressourcen über das Hybrid Cloud Control Dashboard**

Die NetApp Hybrid Cloud Control Konsole bietet einen Überblick über alle Storage- und Computing-Ressourcen. Darüber hinaus können Sie die Storage-Kapazität, Storage-Performance und die Computing-Auslastung überwachen.

# $\left(\begin{smallmatrix} 1\ 1\end{smallmatrix}\right)$

Wenn Sie zum ersten Mal eine neue NetApp Hybrid Cloud Control Session starten, kann es möglicherweise zu Verzögerungen beim Laden der NetApp Hybrid Cloud Control Dashboard-Ansicht kommen, wenn der Management-Node viele Cluster verwaltet. Die Ladezeit hängt von der Anzahl der Cluster ab, die aktiv vom Management-Node gemanagt werden. Bei späteren Starts erleben Sie schnellere Ladezeiten.

Im Hybrid Cloud Control Dashboard werden nur Compute-Nodes angezeigt, die gemanagt werden und Cluster mit mindestens einem gemanagten Node in H-Series Hardware.

- [Zugriff auf das NetApp HCC Dashboard](#page-2-2)
- [Monitoring von Storage-Ressourcen](#page-3-0)
- [Monitoring von Computing-Ressourcen](#page-4-0)
- [Monitoring der Storage-Kapazität](#page-4-1)
- [Monitoring der Storage-Performance](#page-6-0)
- [Monitoring der Computing-Auslastung](#page-7-0)

# <span id="page-2-2"></span>**Zugriff auf das NetApp HCC Dashboard**

1. Öffnen Sie die IP-Adresse des Management-Node in einem Webbrowser. Beispiel:

https://<ManagementNodeIP>

- 2. Melden Sie sich bei NetApp Hybrid Cloud Control an, indem Sie die Anmeldedaten des NetApp HCI-Storage-Cluster-Administrators bereitstellen.
- 3. Zeigen Sie das Hybrid Cloud Control Dashboard an.

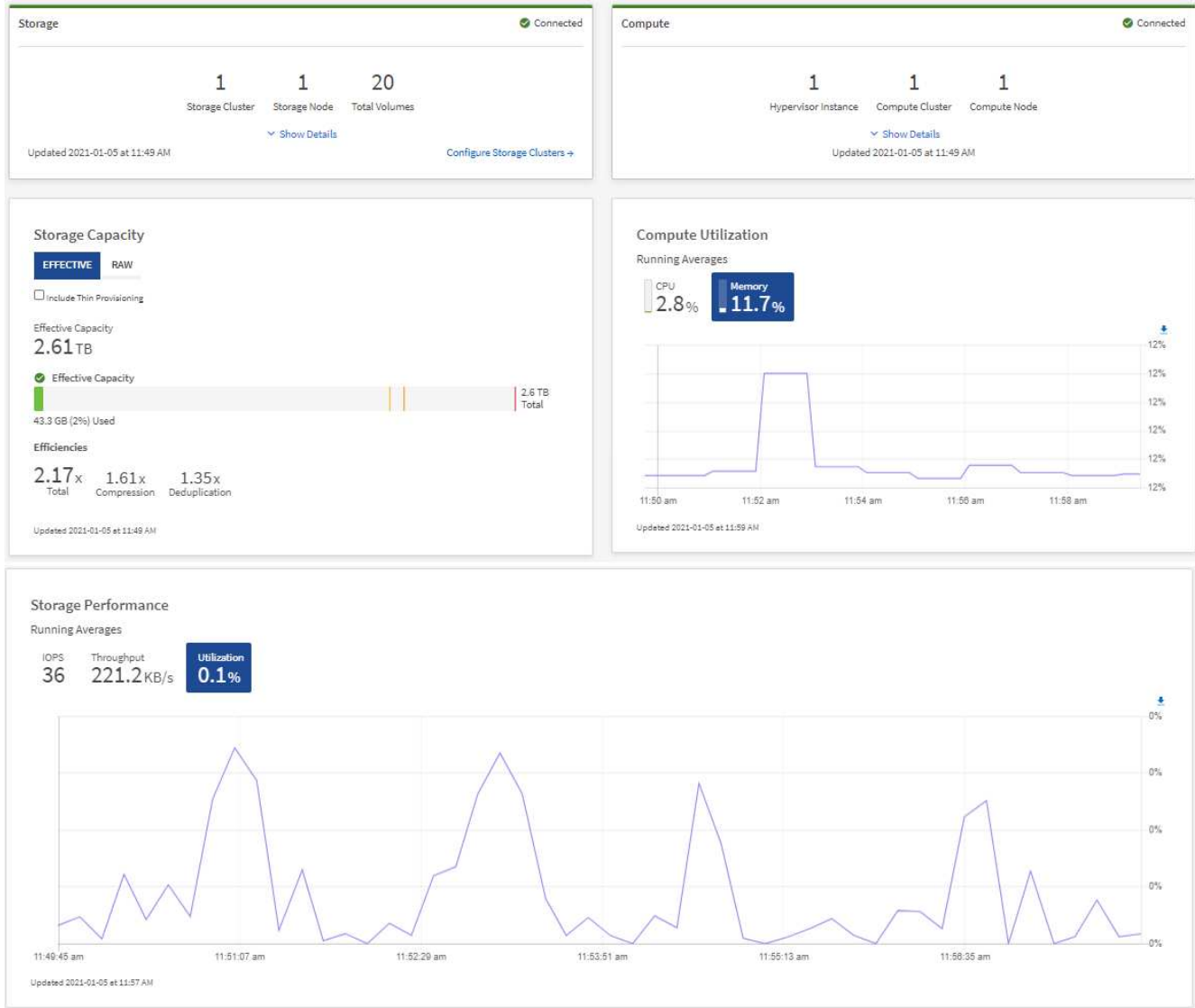

Je nach Ihrer Installation werden möglicherweise einige oder alle diese Teilfenster angezeigt. Beispielsweise werden bei nur für Storage-Installationen im Hybrid Cloud Control Dashboard nur das Teilfenster Storage, das Teilfenster Storage-Kapazität und das Teilfenster Storage-Performance angezeigt.

## <span id="page-3-0"></span>**Monitoring von Storage-Ressourcen**

Nutzen Sie den Fensterbereich **Storage**, um Ihre gesamte Speicherumgebung anzuzeigen. Sie können die Anzahl der Storage-Cluster, Storage-Nodes und Volumes insgesamt überwachen.

Um Details anzuzeigen, wählen Sie im Bereich Speicher die Option **Details anzeigen**.

 $\left( 6\right)$ 

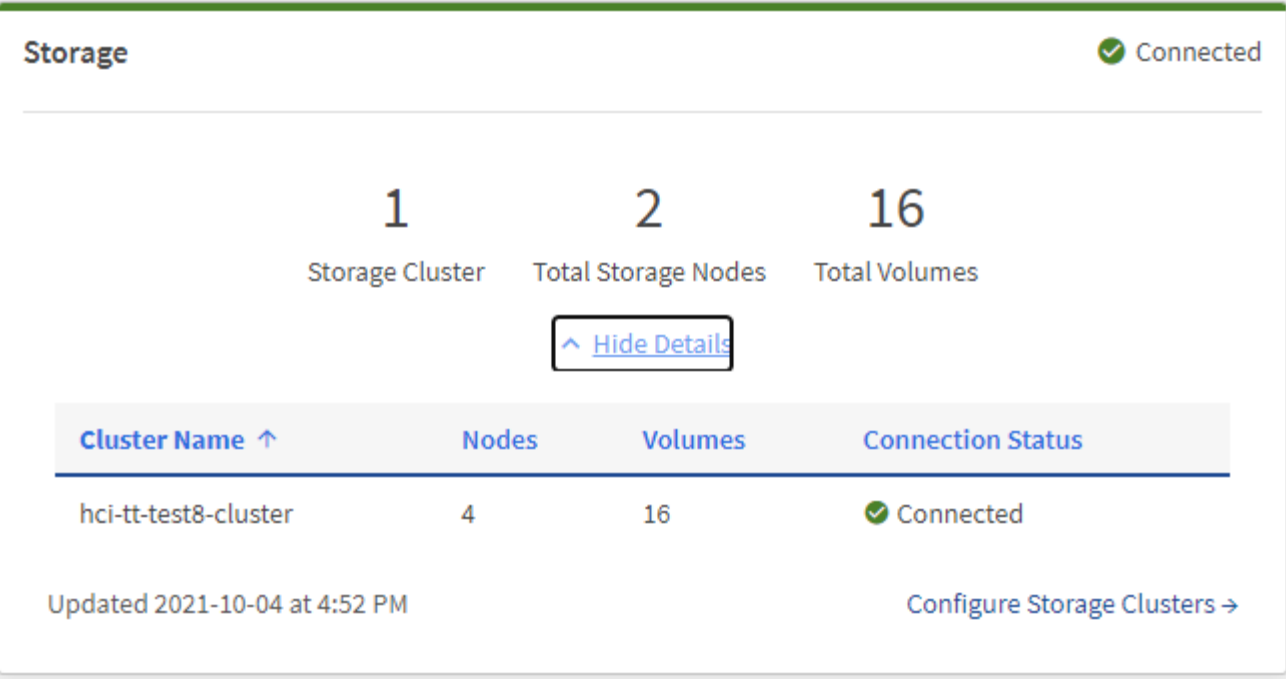

Die Gesamtzahl der Storage-Nodes enthält keine Witness-Nodes aus Storage-Clustern mit zwei Nodes. Die Witness-Nodes sind in die Nummer Nodes im Detailbereich für diesen Cluster enthalten.

Um die letzten Speichercluster-Daten anzuzeigen, verwenden Sie die Seite Speichercluster, auf der Abfragen häufiger durchgeführt werden als auf dem Dashboard.

# <span id="page-4-0"></span>**Monitoring von Computing-Ressourcen**

Nutzen Sie die Fensterfläche **Computing**, um Ihre gesamte NetApp H-Series Computing-Umgebung anzuzeigen. Es lässt sich die Anzahl der Computing-Cluster und Computing-Nodes insgesamt überwachen.

Um Details anzuzeigen, wählen Sie in den Rechenfeldern **Details anzeigen** aus.

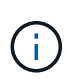

÷Ď.

 $\mathbf{Q}$ 

Ihre vCenter Instanzen werden nur im Computing-Bereich angezeigt, wenn mindestens ein NetApp HCI Computing-Node dieser Instanz zugeordnet ist. Um die in NetApp Hybrid Cloud Control verlinkten vCenter Instanzen aufzulisten, können Sie die verwenden ["APIs"](https://docs.netapp.com/de-de/hci19/docs/task_mnode_edit_vcenter_assets.html).

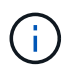

Zum Management eines Computing-Node in NetApp Hybrid Cloud Control sind einige Voraussetzungen erforderlich ["Fügen Sie den Computing-Node zu einem vCenter-Host-Cluster](https://kb.netapp.com/Advice_and_Troubleshooting/Data_Storage_Software/Management_services_for_Element_Software_and_NetApp_HCI/How_to_set_up_compute_node_management_in_NetApp_Hybrid_Cloud_Control) [hinzu"](https://kb.netapp.com/Advice_and_Troubleshooting/Data_Storage_Software/Management_services_for_Element_Software_and_NetApp_HCI/How_to_set_up_compute_node_management_in_NetApp_Hybrid_Cloud_Control).

# <span id="page-4-1"></span>**Monitoring der Storage-Kapazität**

Das Monitoring der Storage-Kapazität Ihrer Umgebung ist von entscheidender Bedeutung. Mit dem Teilfenster Storage-Kapazität können Sie die Effizienz Ihrer Storage-Kapazität bestimmen, wobei oder ohne aktivierte Komprimierung, Deduplizierung und Thin Provisioning-Funktionen die Effizienz erhöht wird.

Auf der Registerkarte **RAW** sehen Sie den gesamten verfügbaren physischen Speicherplatz in Ihrem Cluster sowie Informationen zum bereitgestellten Speicher auf der Registerkarte **EFFEKTIV**.

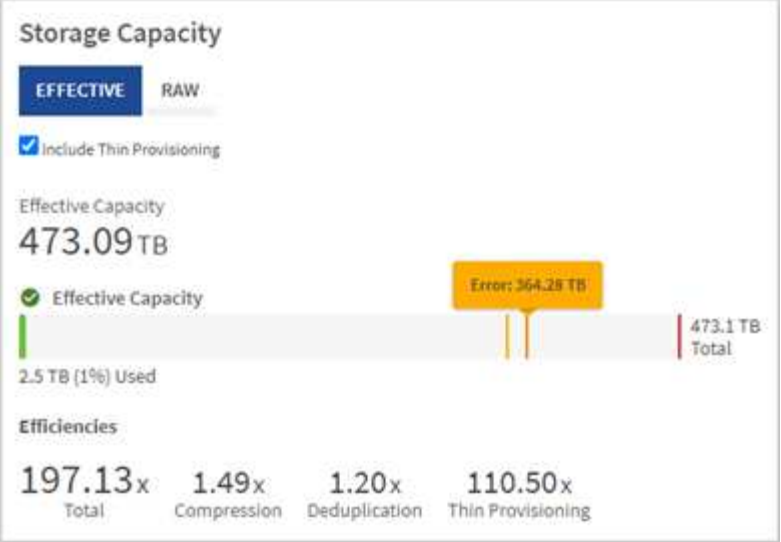

(ဓူ)

Werfen Sie auch einen Blick auf das SolidFire Active IQ Dashboard, um den Cluster-Zustand anzuzeigen. Siehe ["Überwachung von Performance, Kapazität und Cluster-Zustand in NetApp](#page-15-0) [SolidFire Active IQ"](#page-15-0).

#### **Schritte**

1. Wählen Sie die Registerkarte \* RAW\* aus, um den gesamten physischen Speicherplatz anzuzeigen, der in Ihrem Cluster verwendet und verfügbar ist.

Sehen Sie sich die vertikalen Linien an, um zu bestimmen, ob die genutzte Kapazität unter dem Wert "Warnung", "Fehler" oder "kritische Schwellenwerte" liegt. Bewegen Sie den Mauszeiger über die Linien, um Details anzuzeigen.

> Sie können den Schwellenwert für Warnung festlegen, der standardmäßig 3% unter dem Fehlerschwellenwert liegt. Die Fehler- und kritischen Schwellenwerte sind voreingestellt und können nicht anhand des Designs konfiguriert werden. Der Fehlerschwellenwert gibt an, dass weniger als ein Knoten der Kapazität im Cluster verbleibt. Schritte zum Einstellen des Schwellenwerts finden Sie unter ["Cluster-Schwellenwert wird eingestellt".](https://docs.netapp.com/us-en/element-software/storage/task_system_manage_cluster_set_the_cluster_full_threshold.html)

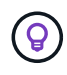

j.

Informationen zur entsprechenden Cluster-Schwellenwertelement-API finden Sie unter [""GetClusterFullThreshold""](https://docs.netapp.com/us-en/element-software/api/reference_element_api_getclusterfullthreshold.html) In der Dokumentation *Element Software API*. Weitere Informationen zur Block- und Metadatenkapazität finden Sie unter ["Allgemeines zu Cluster-](https://docs.netapp.com/us-en/element-software/storage/concept_monitor_understand_cluster_fullness_levels.html)[Auslastungsebenen"](https://docs.netapp.com/us-en/element-software/storage/concept_monitor_understand_cluster_fullness_levels.html) In der Dokumentation *Element Software*.

- 2. Wählen Sie die Registerkarte \* EFFECTIVE\* aus, um Informationen über den insgesamt bereitgestellten Storage für verbundene Hosts anzuzeigen und Effizienzbewertungen anzuzeigen.
	- a. Optional können Sie sich **mit Thin Provisioning** um Thin Provisioning-Effizienzraten im Balkendiagramm für die effektive Kapazität anzuzeigen.
	- b. **Balkendiagramm für effektive Kapazität**: Prüfen Sie die vertikalen Linien, um festzustellen, ob Ihre verwendete Kapazität unter der Gesamtsumme oder weniger als Warnung, Fehler oder kritische Schwellenwerte liegt. Ähnlich wie die Registerkarte "Raw" können Sie den Mauszeiger über die vertikalen Linien bewegen, um Details anzuzeigen.
	- c. **Effizienz**: Prüfen Sie diese Bewertungen, um festzustellen, welche Vorteile die Effizienz Ihrer Storage-Kapazität durch aktivierte Komprimierung, Deduplizierung und Thin Provisioning-Funktionen erzielt wird. Wenn die Komprimierung beispielsweise "1,3x" anzeigt, bedeutet dies, dass die Storage-Effizienz

bei aktivierter Komprimierung 1.3-mal effizienter ist als ohne sie.

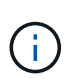

Die Gesamteffizienz entspricht (maxUsedSpace \* Efficiency Factor) / 2, wobei Efficiency Factor = (thinProvisioningFactor \* deDuplicationFactor \* comressionFactor). Wenn Thin Provisioning nicht aktiviert ist, wird dies nicht in der Gesamteffizienz berücksichtigt.

d. Wenn die effektive Storage-Kapazität einen Fehler oder einen kritischen Schwellenwert überschreitet, sollten Sie die Daten auf dem System löschen. Alternativ können Sie auch Ihr System erweitern.

Siehe ["Übersicht über die Erweiterung"](https://docs.netapp.com/de-de/hci19/docs/concept_hcc_expandoverview.html).

3. Für weitere Analysen und historischen Kontext, schauen Sie sich ["Details zum NetApp SolidFire Active IQ"](https://activeiq.solidfire.com/).

# <span id="page-6-0"></span>**Monitoring der Storage-Performance**

Sie können sich ansehen, wie viel IOPS oder Durchsatz Sie aus einem Cluster erhalten können, ohne die nützliche Performance dieser Ressource durch Verwendung des Teilfensters "Storage Performance" zu überschreiten. Die Storage-Performance ist der Punkt, an dem die maximale Auslastung erreicht wird, bevor die Latenz zum Problem wird.

Im Bereich Storage Performance können Sie feststellen, ob die Performance an einem Punkt erreicht wird, an dem die Performance abnimmt, wenn sich die Workloads erhöhen.

Die Informationen in diesem Teilfenster werden alle 10 Sekunden aktualisiert und zeigen einen Durchschnitt aller Punkte im Diagramm an.

Details zur zugehörigen Element-API-Methode finden Sie im ["GetClusterStats"](https://docs.netapp.com/us-en/element-software/api/reference_element_api_getclusterstats.html) Methode in der API-Dokumentation *Element Software*.

#### **Schritte**

- 1. Zeigen Sie das Teilfenster Speicher-Performance an. Zeigen Sie für Details den Mauszeiger auf Punkte im Diagramm.
	- a. **IOPS** Registerkarte: Siehe die aktuellen Operationen pro Sekunde. Suchen Sie nach Trends in Daten oder Spitzen. Wenn Sie beispielsweise sehen, dass die maximale IOPS 160.000 beträgt und 100.000 freie oder verfügbare IOPS sind, ziehen Sie möglicherweise nach dem Hinzufügen weiterer Workloads zu diesem Cluster in Betracht. Wenn andererseits zu sehen ist, dass nur 140K verfügbar ist, können Sie unter Umständen Workloads auslagern oder Ihr System erweitern.

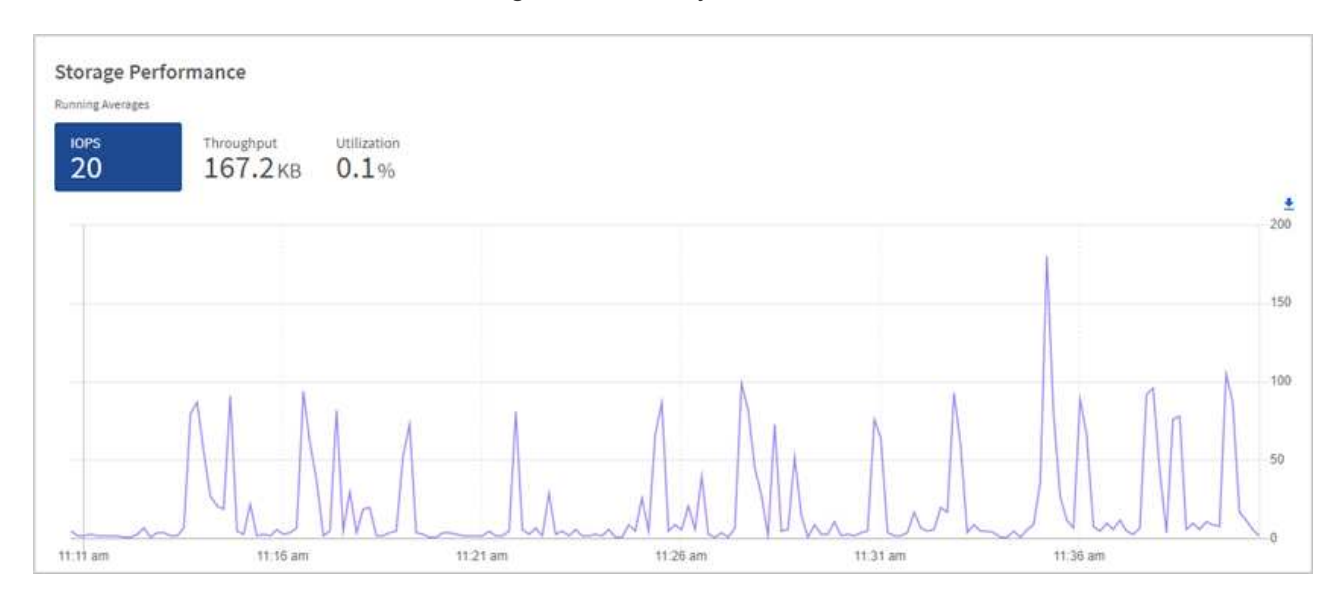

b. **Throughput** Tab: Monitoring-Muster oder Durchsatzspitzen. Überwachen Sie darüber hinaus kontinuierlich hohe Durchsatzwerte. Dies kann darauf hindeuten, dass sich die maximale Performance der Ressource nähert.

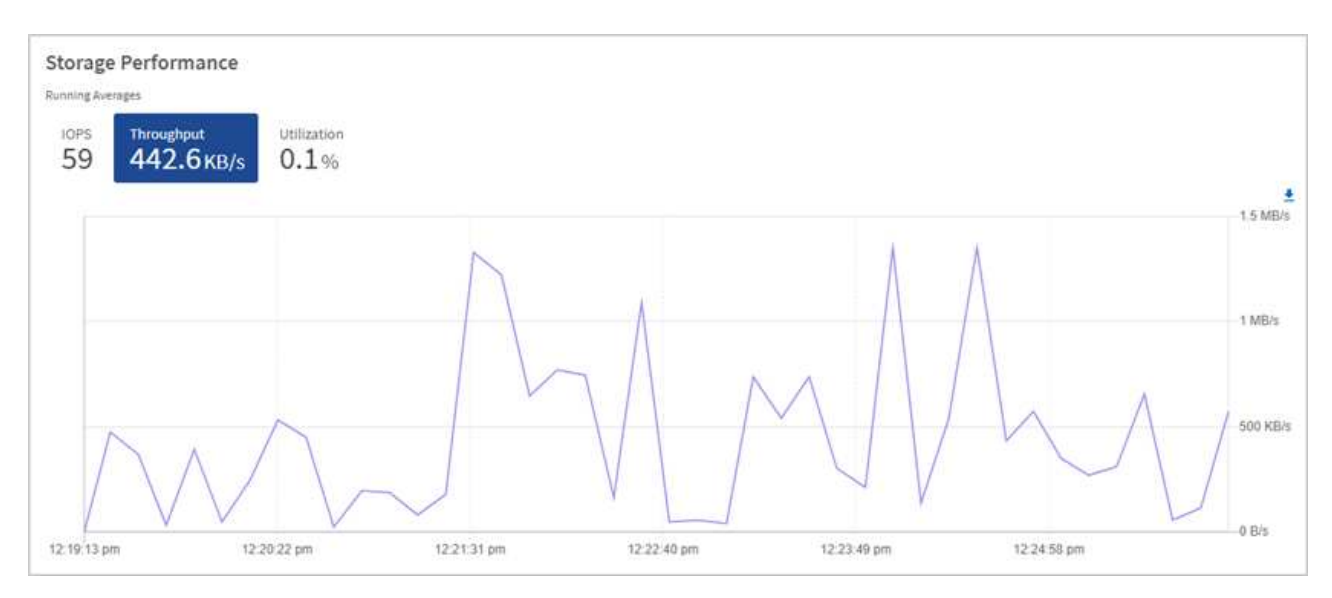

c. **Auslastung** Registerkarte: Überwachen Sie die Auslastung von IOPS in Bezug auf die insgesamt verfügbaren IOPS, die auf der Clusterebene zusammengefasst sind.

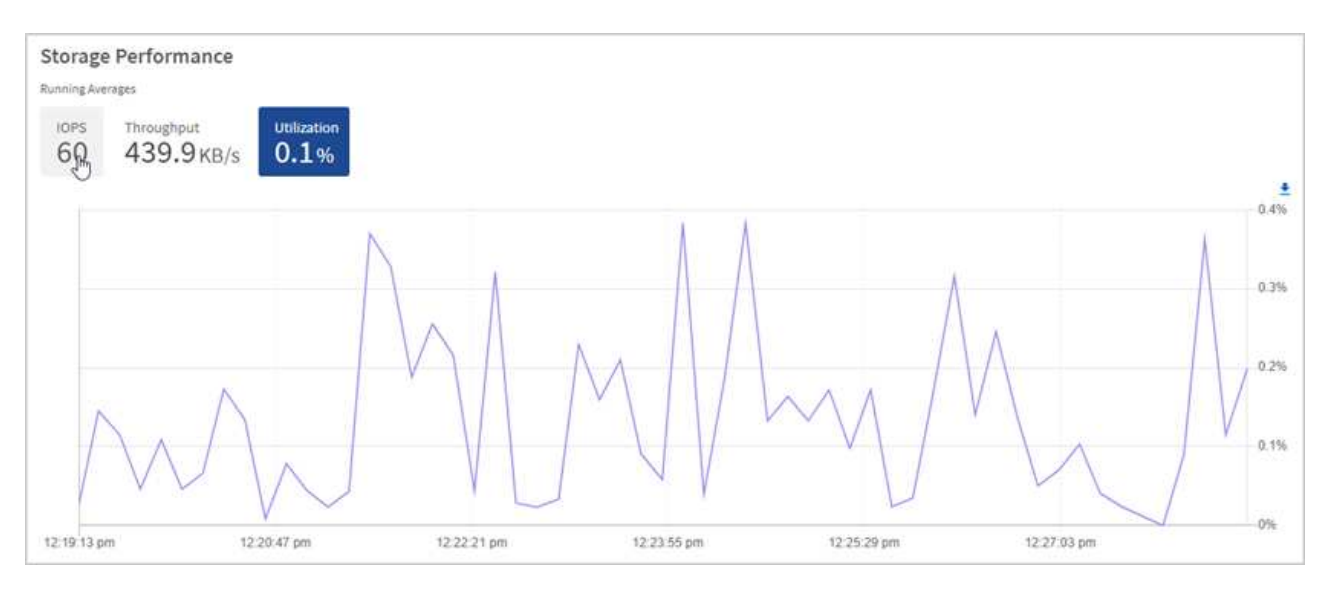

2. Werfen Sie weitere Analysen mit dem NetApp Element Plug-in für vCenter Server an die Storage-Performance.

["Performance, die im NetApp Element Plug-in für vCenter Server dargestellt ist".](https://docs.netapp.com/us-en/vcp/vcp_task_reports_volume_performance.html)

# <span id="page-7-0"></span>**Monitoring der Computing-Auslastung**

Neben dem Monitoring der IOPS und des Durchsatzes Ihrer Storage-Ressourcen sollten auch die CPU- und Arbeitsspeicherauslastung der Computing-Ressourcen angezeigt werden. Die gesamten IOPS, die ein Node bereitstellen kann, basieren auf den physischen Merkmalen des Nodes, wie beispielsweise die Anzahl der CPUs, die CPU-Geschwindigkeit und die RAM-Größe.

#### **Schritte**

1. Öffnen Sie den Bereich **Computing Utiency**. Wenn Sie sowohl die Registerkarte "CPU" als auch "Speicher" verwenden, suchen Sie nach Mustern oder Spitzen in der Auslastung. Achten Sie auch darauf, dass die Auslastung kontinuierlich hoch ist, was darauf hindeutet, dass sich die maximale Auslastung der Computing-Cluster nähert.

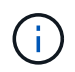

In diesem Teilfenster werden Daten nur für die von dieser Installation gemanagten Computing-Cluster angezeigt.

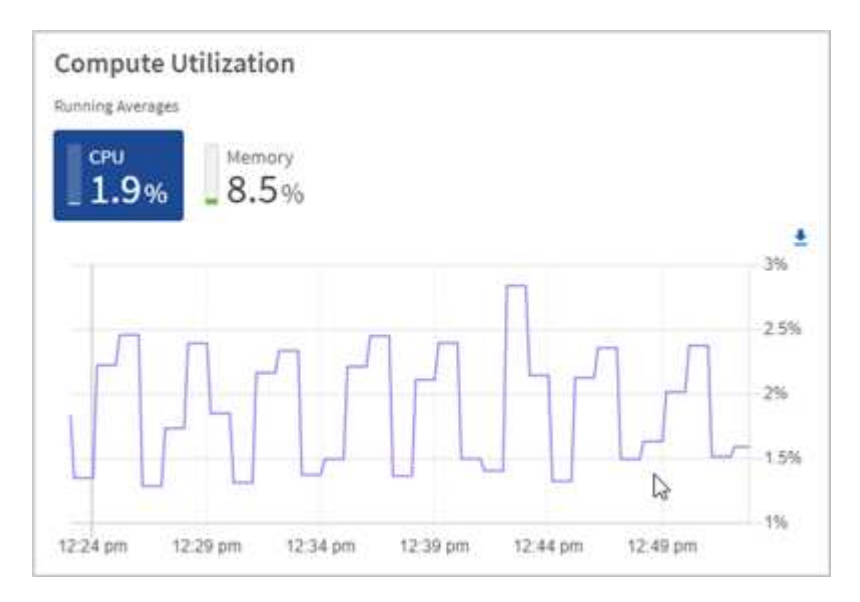

- a. **CPU** Registerkarte: Siehe den aktuellen Durchschnitt der CPU-Auslastung auf dem Rechner-Cluster.
- b. **Speicher** Registerkarte: Siehe die aktuelle durchschnittliche Speichernutzung auf dem Rechner-Cluster.
- 2. Weitere Analysen zu Computing-Informationen finden Sie unter ["NetApp SolidFire Active IQ für](https://activeiq.solidfire.com) [Archivdaten"](https://activeiq.solidfire.com).

# **Weitere Informationen**

- ["NetApp Element Plug-in für vCenter Server"](https://docs.netapp.com/us-en/vcp/index.html)
- ["Seite "NetApp HCI Ressourcen""](https://www.netapp.com/hybrid-cloud/hci-documentation/)
- ["NetApp SolidFire Active IQ-Dokumentation"](https://docs.netapp.com/us-en/solidfire-active-iq/index.html)

# <span id="page-8-0"></span>**Zeigen Sie Ihren Bestand auf der Seite Knoten an**

Sie können Ihre Storage- und Computing-Ressourcen in Ihrem System anzeigen und ihre IP-Adressen, Namen und Softwareversionen festlegen.

Sie können Storage-Informationen für mehrere Node-Systeme und alle NetApp HCI Witness-Nodes anzeigen, die mit zwei oder drei Nodes verbunden sind. Wenn ["Benutzerdefinierte Sicherungsdomänen"](https://docs.netapp.com/de-de/hci19/docs/concept_hcc_custom_protection_domains.html) Bei Zuordnung sehen Sie, welche Sicherungsdomänen spezifischen Nodes zugewiesen sind.

Witness Nodes managen das Quorum innerhalb des Clusters. Sie werden nicht für den Storage verwendet. Witness Nodes sind nur für NetApp HCI und nicht für rein Flash-basierte Storage-Umgebungen geeignet.

Weitere Informationen zu Witness Nodes finden Sie unter ["Knotendefinitionen"](https://docs.netapp.com/de-de/hci19/docs/concept_hci_nodes.html).

Bei SolidFire-SDS-Knoten können Sie auf der Registerkarte Speicher den Bestand überwachen.

#### **Schritte**

1. Öffnen Sie die IP-Adresse des Management-Node in einem Webbrowser. Beispiel:

```
https://<ManagementNodeIP>
```
- 2. Melden Sie sich bei NetApp Hybrid Cloud Control an, indem Sie die Anmeldedaten des NetApp HCI-Storage-Cluster-Administrators bereitstellen.
- 3. Klicken Sie in der linken Navigation auf **Knoten**.

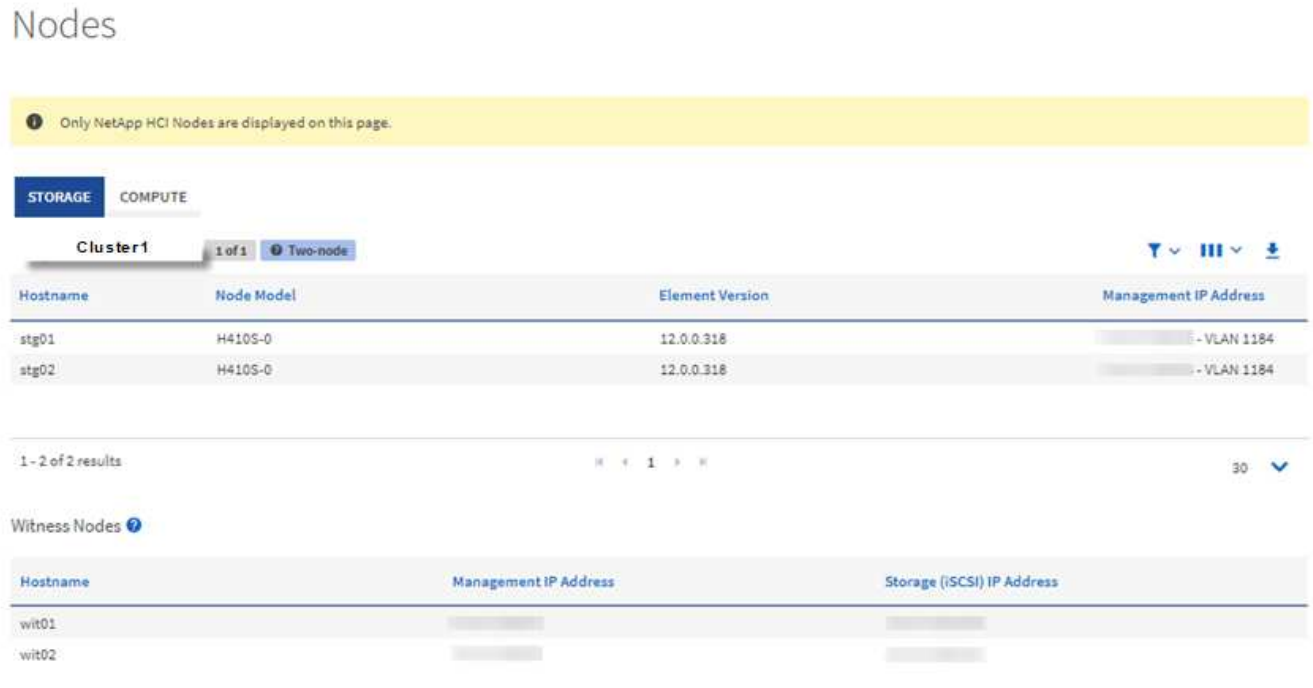

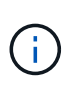

Wenn Sie zum ersten Mal eine neue NetApp Hybrid Cloud Control Session starten, kann es möglicherweise zu einer Verzögerung beim Laden der Seite NetApp Hybrid Cloud Control Nodes kommen, wenn der Management-Node viele Cluster verwaltet. Die Ladezeit hängt von der Anzahl der Cluster ab, die aktiv vom Management-Node gemanagt werden. Bei späteren Starts erleben Sie schnellere Ladezeiten.

- 4. Überprüfen Sie auf der Seite Knoten auf der Registerkarte **Storage** die folgenden Informationen:
	- a. Zwei-Knoten-Cluster: Auf der Registerkarte Speicher wird eine Bezeichnung "zwei-Knoten" angezeigt und die zugehörigen Witness Nodes werden aufgelistet.
	- b. Drei-Node-Cluster: Die Storage-Nodes und die zugehörigen Witness-Nodes werden aufgeführt. Bei Clustern mit drei Nodes wird ein Witness Node im Standby bereitgestellt, um im Falle eines Node-Ausfalls die Hochverfügbarkeit aufrechtzuerhalten.
	- c. Cluster mit mindestens vier Nodes: Es werden Informationen für Cluster mit vier oder mehr Nodes angezeigt. Witness Nodes gelten nicht. Wenn Sie mit zwei oder drei Storage-Nodes begonnen und weitere Nodes hinzugefügt haben, werden die Witness-Nodes weiterhin angezeigt. Andernfalls wird die Tabelle Witness Nodes nicht angezeigt.
	- d. Die Firmware-Bundle-Version: Ab Management Services Version 2.14 wird für diese Cluster die Firmware-Bundle-Version angezeigt, wenn auf Clustern mit Element 12.0 oder höher ausgeführt wird.

Wenn die Knoten in einem Cluster unterschiedliche Firmware-Versionen enthalten, sehen Sie in der Spalte **Firmware Bundle Version multiple**.

- e. Benutzerdefinierte Schutz-Domänen: Wenn benutzerdefinierte Schutz-Domänen im Cluster verwendet werden, werden für jeden Node im Cluster benutzerdefinierte Schutz-Domain-Zuweisungen angezeigt. Wenn benutzerdefinierte Schutzdomänen nicht aktiviert sind, wird diese Spalte nicht angezeigt.
- 5. Klicken Sie zum Anzeigen von Rechnungsinformationen der Bestandsliste auf **Berechnen**.
- 6. Sie haben verschiedene Möglichkeiten, die Informationen auf diesen Seiten zu bearbeiten:
	- a. Um die Liste der Elemente in den Ergebnissen zu filtern, klicken Sie auf das Symbol **Filter** und wählen Sie die Filter aus. Sie können auch Text für den Filter eingeben.
	- b. Um Spalten ein- oder auszublenden, klicken Sie auf das Symbol **Spalten ein-/ausblenden**.
	- c. Um die Tabelle herunterzuladen, klicken Sie auf das Symbol **Download**.
	- d. Um die gespeicherten BMC-Anmeldeinformationen für einen Rechner-Knoten mit BMC-Verbindungsfehlern hinzuzufügen oder zu bearbeiten, klicken Sie in der Fehlermeldung in der Spalte **BMC-Verbindungsstatus** auf **Verbindungseinstellungen bearbeiten**. Nur wenn der Verbindungsversuch für einen Compute-Node fehlschlägt, wird in dieser Spalte für diesen Node eine Fehlermeldung angezeigt.

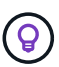

Informationen zur Anzahl der Storage- und Computing-Ressourcen finden Sie im NetApp Hybrid Cloud Control (HCC) Dashboard. Siehe ["Überwachen Sie Speicher- und Computing-](#page-2-1)[Ressourcen mit dem HCC Dashboard"](#page-2-1).

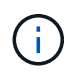

Zum Management eines Computing-Node in NetApp Hybrid Cloud Control sind einige Voraussetzungen erforderlich ["Fügen Sie den Computing-Node zu einem vCenter-Host-Cluster](https://kb.netapp.com/Advice_and_Troubleshooting/Data_Storage_Software/Management_services_for_Element_Software_and_NetApp_HCI/How_to_set_up_compute_node_management_in_NetApp_Hybrid_Cloud_Control) [hinzu"](https://kb.netapp.com/Advice_and_Troubleshooting/Data_Storage_Software/Management_services_for_Element_Software_and_NetApp_HCI/How_to_set_up_compute_node_management_in_NetApp_Hybrid_Cloud_Control).

# **Weitere Informationen**

- ["NetApp Element Plug-in für vCenter Server"](https://docs.netapp.com/us-en/vcp/index.html)
- ["Seite "NetApp HCI Ressourcen""](https://www.netapp.com/hybrid-cloud/hci-documentation/)

# <span id="page-10-0"></span>**Verbindungsinformationen für Baseboard Management Controller bearbeiten**

Sie können die Zugangsdaten für den Baseboard Management Controller (BMC) Administrator in NetApp Hybrid Cloud Control für jeden Ihrer Computing-Nodes ändern. Möglicherweise müssen Sie die Anmeldedaten vor dem Aktualisieren der BMC-Firmware ändern oder um eine zu beheben Hardware ID not available Oder Unable to Detect Der Fehler wird unter NetApp Hybrid Cloud Control gemeldet.

#### **Was Sie benötigen**

Cluster-Administrator-Berechtigungen zum Ändern der BMC-Anmeldedaten.

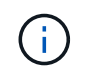

Wenn Sie BMC-Anmeldedaten während einer Integritätsprüfung festlegen, kann es bis zu 2 Minuten dauern, bis die Änderung auf der Seite **Nodes** angezeigt wird.

### **Optionen**

Wählen Sie eine der folgenden Optionen, um BMC-Anmeldedaten zu ändern:

- um BMC-Informationen zu bearbeiten
- um BMC-Informationen zu bearbeiten

# **Verwenden Sie NetApp Hybrid Cloud Control, um BMC-Informationen zu bearbeiten**

Sie können die gespeicherten BMC-Anmeldedaten über das NetApp Hybrid Cloud Control Dashboard bearbeiten.

#### **Schritte**

1. Öffnen Sie die IP-Adresse des Management-Node in einem Webbrowser. Beispiel:

https://<ManagementNodeIP>

- 2. Melden Sie sich bei NetApp Hybrid Cloud Control an, indem Sie die Anmeldedaten des NetApp HCI-Storage-Cluster-Administrators bereitstellen.
- 3. Wählen Sie im blauen Feld links die NetApp HCI-Installation aus.

Das NetApp Hybrid Cloud Control Dashboard wird angezeigt.

- 4. Klicken Sie in der linken Navigation auf **Knoten**.
- 5. Klicken Sie zum Anzeigen von Rechnungsinformationen der Bestandsliste auf **Berechnen**.

Eine Liste Ihrer Computing-Nodes wird angezeigt. Die Spalte **BMC-Verbindungsstatus** zeigt das Ergebnis der BMC-Verbindungsversuche für jeden Rechner-Knoten an. Wenn der Verbindungsversuch für einen Compute-Node fehlschlägt, wird in dieser Spalte für diesen Node eine Fehlermeldung angezeigt.

- 6. Um die gespeicherten BMC-Anmeldeinformationen für einen Compute-Knoten mit BMC-Verbindungsfehlern hinzuzufügen oder zu bearbeiten, klicken Sie im Text der Fehlermeldung auf **Verbindungseinstellungen bearbeiten**.
- 7. Fügen Sie im angezeigten Dialogfeld den korrekten Administrator-Benutzernamen und das Kennwort für den BMC dieses Computing-Knotens hinzu.
- 8. Klicken Sie Auf **Speichern**.
- 9. Wiederholen Sie die Schritte 6 bis 8 für alle Rechenknoten, für die keine oder falsche BMC-Anmeldedaten vorhanden sind.

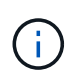

Durch Aktualisieren der BMC-Informationen wird die Bestandsaufnahme aktualisiert und sichergestellt, dass Management-Node-Services über alle Hardware-Parameter informiert sind, die zum Abschluss des Upgrades erforderlich sind.

# **VERWENDEN Sie die REST-API, um BMC-Informationen zu bearbeiten**

Die gespeicherten BMC-Anmeldedaten können mit der NetApp Hybrid Cloud Control REST-API bearbeitet werden.

#### **Schritte**

1. Suchen Sie die Hardware-Tag-Nummer des Computing-Nodes und BMC-Informationen:

a. Öffnen Sie die REST API-UI für den Bestandsdienst auf dem Managementknoten:

```
https://<ManagementNodeIP>/inventory/1/
```
- b. Klicken Sie auf **autorisieren** und füllen Sie Folgendes aus:
	- i. Geben Sie den Benutzernamen und das Passwort für den Cluster ein.
	- ii. Geben Sie die Client-ID als ein mnode-client.
	- iii. Klicken Sie auf **autorisieren**, um eine Sitzung zu starten.
	- iv. Schließen Sie das Autorisierungsfenster.
- c. Klicken Sie in DER REST API UI auf **GET /Installations**.
- d. Klicken Sie auf **Probieren Sie es aus**.
- e. Klicken Sie Auf **Ausführen**.
- f. Kopieren Sie als Antwort die Installations-Asset-ID (id).
- g. Klicken Sie in DER REST API-UI auf **GET /Installations/{id}**.
- h. Klicken Sie auf **Probieren Sie es aus**.
- i. Fügen Sie die Installations-Asset-ID in das Feld **id** ein.
- j. Klicken Sie Auf **Ausführen**.
- k. Kopieren Sie aus der Antwort die Node-Asset-id und speichern Sie sie (id), BMC-IP-Adresse (bmcAddress), und die Seriennummer des Knotens (chassisSerialNumber) Für den Einsatz in einem späteren Schritt.

```
"nodes": [
    {
      "bmcDetails": {
        "bmcAddress": "10.117.1.111",
        "credentialsAvailable": false,
        "credentialsValidated": false
      },
      "chassisSerialNumber": "221111019323",
      "chassisSlot": "C",
      "hardwareId": null,
      "hardwareTag": "00000000-0000-0000-0000-ac1f6ab4ecf6",
      "id": "8cd91e3c-1b1e-1111-b00a-4c9c4900b000",
```
2. Öffnen Sie DIE REST API-UI für den Hardware-Service auf dem Management-Node:

https://<ManagementNodeIP>/hardware/2/

- 3. Klicken Sie auf **autorisieren** und füllen Sie Folgendes aus:
	- a. Geben Sie den Benutzernamen und das Passwort für den Cluster ein.
- b. Geben Sie die Client-ID als ein mnode-client Wenn der Wert nicht bereits ausgefüllt ist.
- c. Klicken Sie auf **autorisieren**, um eine Sitzung zu starten.
- d. Schließen Sie das Fenster.
- 4. Klicken Sie auf **PUT /Nodes/{Hardware\_id}**.
- 5. Klicken Sie auf **Probieren Sie es aus**.
- 6. Geben Sie die Asset-id des Knotens ein, die Sie zuvor in gespeichert haben hardware id Parameter.
- 7. Geben Sie die folgenden Informationen in die Nutzlast ein:

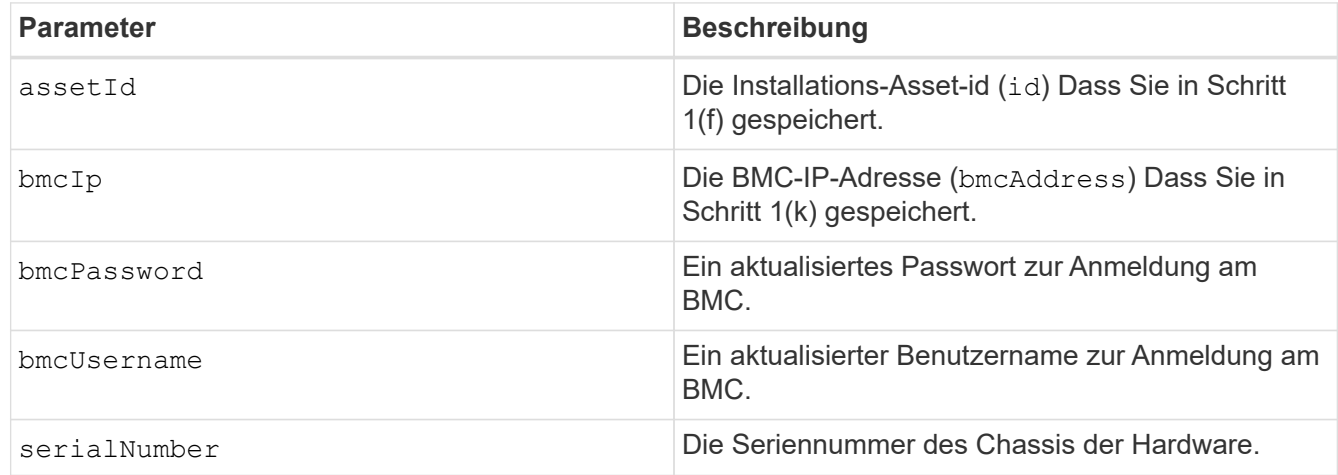

Beispiel für Nutzlast:

```
{
    "assetId": "7bb41e3c-2e9c-2151-b00a-8a9b49c0b0fe",
    "bmcIp": "10.117.1.111",
    "bmcPassword": "mypassword1",
    "bmcUsername": "admin1",
    "serialNumber": "221111019323"
}
```
8. Klicken Sie auf **Ausführen**, um BMC-Anmeldedaten zu aktualisieren. Ein erfolgreiches Ergebnis liefert eine Antwort ähnlich der folgenden:

```
{
   "credentialid": "33333333-cccc-3333-cccc-333333333333",
  "host name": "hci-host",
   "id": "8cd91e3c-1b1e-1111-b00a-4c9c4900b000",
    "ip": "1.1.1.1",
   "parent": "abcd01y3-ab30-1ccc-11ee-11f123zx7d1b",
    "type": "BMC"
}
```
# **Weitere Informationen**

- ["Bekannte Probleme und Behelfslösungen für Computing-Node-Upgrades"](https://kb.netapp.com/Advice_and_Troubleshooting/Hybrid_Cloud_Infrastructure/NetApp_HCI/Known_issues_and_workarounds_for_Compute_Node_upgrades)
- ["NetApp Element Plug-in für vCenter Server"](https://docs.netapp.com/us-en/vcp/index.html)
- ["Seite "NetApp HCI Ressourcen""](https://www.netapp.com/hybrid-cloud/hci-documentation/)

# <span id="page-14-0"></span>**Überwachung von Volumes auf Ihrem Storage-Cluster**

Das SolidFire System stellt mithilfe von Volumes Storage bereit. Volumes sind Blockgeräte, auf die über das Netzwerk von iSCSI- oder Fibre Channel-Clients zugegriffen wird. Details zu Zugriffsgruppen, Konten, Initiatoren, genutzter Kapazität, Snapshot Datensicherungsstatus, Anzahl von iSCSI-Sitzungen und der QoS-Richtlinie (Quality of Service) für dieses Volume lassen sich überwachen.

Sie können auch Details zu aktiven und gelöschten Volumes anzeigen.

In dieser Ansicht sollten Sie zunächst die Spalte "verwendete Kapazität" überwachen.

Sie können nur dann auf diese Informationen zugreifen, wenn Sie über Administratorrechte für NetApp Hybrid Cloud Control verfügen.

#### **Schritte**

1. Öffnen Sie die IP-Adresse des Management-Node in einem Webbrowser. Beispiel:

https://<ManagementNodeIP>

- 2. Melden Sie sich bei NetApp Hybrid Cloud Control an, indem Sie die Anmeldedaten des NetApp HCI-Storage-Cluster-Administrators bereitstellen.
- 3. Wählen Sie im blauen Feld links die NetApp HCI-Installation aus.

Das Dashboard für die Hybrid Cloud Control wird angezeigt.

4. Wählen Sie im linken Navigationsbereich den Cluster aus und wählen Sie **Storage** > **Volumes**.

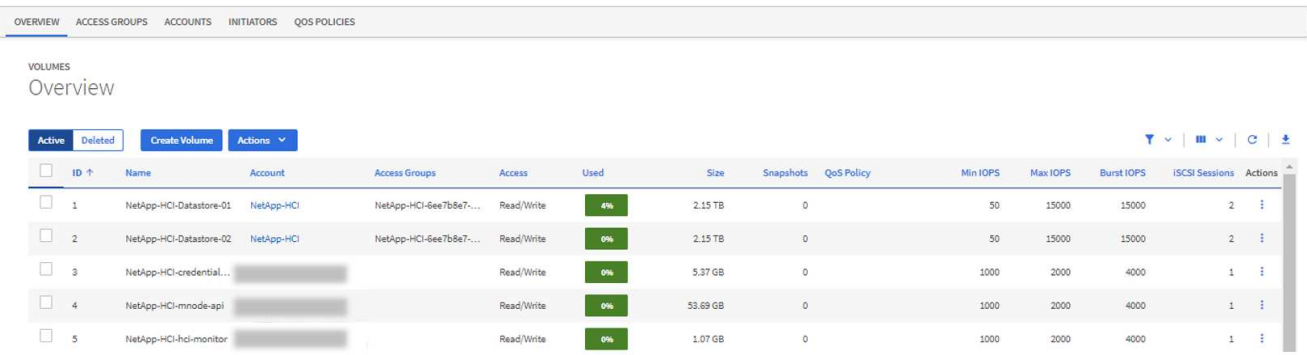

5. Verwenden Sie auf der Seite Volumes die folgenden Optionen:

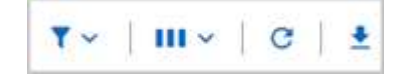

- a. Filtern Sie die Ergebnisse, indem Sie auf das Symbol **Filter** klicken.
- b. Durch Klicken auf das Symbol **Ausblenden/Anzeigen** können Sie Spalten ausblenden oder anzeigen.
- c. Aktualisieren Sie die Daten, indem Sie auf das Symbol **Aktualisieren** klicken.
- d. Laden Sie eine CSV-Datei herunter, indem Sie auf das Symbol **Download** klicken.
- 6. Überwachen Sie die Spalte "verwendete Kapazität". Wenn Warnungs-, Fehler- oder kritische Schwellenwerte erreicht werden, steht die Farbe für den Status der verwendeten Kapazität:
	- a. Warnung Gelb
	- b. Fehler Orange
	- c. Kritisch Rot
- 7. Klicken Sie in der Ansicht Volumes auf die Registerkarten, um weitere Details zu den Volumes anzuzeigen:
	- a. **Access Groups**: Sie können die Volume Access Groups sehen, die von Initiatoren einer Sammlung von Volumes für gesicherten Zugriff zugeordnet sind.

Siehe Informationen zu ["Volume-Zugriffsgruppen"](https://docs.netapp.com/de-de/hci19/docs/concept_hci_volume_access_groups.html).

b. **Konten**: Sie können die Benutzerkonten sehen, die es Clients ermöglichen, sich mit Volumes auf einem Knoten zu verbinden. Wenn Sie ein Volume erstellen, wird es einem bestimmten Benutzerkonto zugewiesen.

Siehe Informationen zu ["NetApp HCI-Benutzerkonten"](https://docs.netapp.com/de-de/hci19/docs/concept_cg_hci_accounts.html).

- c. **Initiatoren**: Sie können den iSCSI-Initiator IQN oder Fibre Channel-WWPNs für das Volume sehen. Jeder IQN, der einer Zugriffsgruppe hinzugefügt wird, kann auf jedes Volume in der Gruppe zugreifen, ohne dass eine CHAP-Authentifizierung erforderlich ist. Jeder zu einer Zugriffsgruppe hinzugefügte WWPN ermöglicht den Fibre-Channel-Netzwerkzugriff auf Volumes in der Zugriffsgruppe.
- d. **QoS-Richtlinien**: Sie sehen die QoS-Richtlinie, die auf das Volume angewendet wird. Eine QoS-Richtlinie wendet standardisierte Einstellungen für IOPS-Minimum, IOPS-Maximum und IOPS-Burst auf mehrere Volumes an.

Siehe Informationen zu ["Performance- und QoS-Richtlinien"](https://docs.netapp.com/de-de/hci19/docs/concept_hci_performance.html#qos-performance.html).

# **Weitere Informationen**

- ["SolidFire- und Element-Dokumentation"](https://docs.netapp.com/us-en/element-software/index.html)
- ["NetApp Element Plug-in für vCenter Server"](https://docs.netapp.com/us-en/vcp/index.html)
- ["Seite "NetApp HCI Ressourcen""](https://www.netapp.com/hybrid-cloud/hci-documentation/)

# <span id="page-15-0"></span>**Überwachung von Performance, Kapazität und Cluster-Zustand mit SolidFire Active IQ**

Mit SolidFire Active IQ können Sie Ereignisse, Performance und Kapazität der Cluster überwachen. Der Zugriff auf SolidFire Active IQ erfolgt über das NetApp Hybrid Cloud Control Dashboard.

### **Bevor Sie beginnen**

- Sie benötigen ein NetApp Support-Konto, um diesen Service nutzen zu können.
- Sie müssen für die Verwendung VON REST-APIs für den Management-Node autorisiert sein.
- Sie haben einen Management-Node mit Version 12.0 oder höher implementiert.
- In Ihrer Cluster-Version wird die NetApp Element Software 12.0 oder höher ausgeführt.
- Sie haben Internetzugang. Der Active IQ Collector Service kann nicht von dunklen Seiten verwendet werden.

**Über diese Aufgabe** erhalten Sie kontinuierlich aktualisierte historische Ansichten von clusterweiten Statistiken. Sie können Benachrichtigungen einrichten, um Sie über angegebene Ereignisse, Schwellenwerte oder Metriken in einem Cluster zu benachrichtigen, damit diese schnell behoben werden können.

Im Rahmen des normalen Support-Vertrags überwacht NetApp Support diese Daten und warnt vor potenziellen Systemproblemen.

#### **Schritte**

1. Öffnen Sie die IP-Adresse des Management-Node in einem Webbrowser. Beispiel:

https://<ManagementNodeIP>

- 2. Melden Sie sich bei NetApp Hybrid Cloud Control an, indem Sie die Anmeldedaten des NetApp HCI-Storage-Cluster-Administrators bereitstellen.
- 3. Wählen Sie im Dashboard oben rechts das Menü aus.
- 4. Wählen Sie **Active IQ anzeigen**.

Der ["SolidFire Active IQ Dashboard"](https://activeiq.solidfire.com) Angezeigt.

5. Weitere Informationen zu SolidFire Active IQ finden Sie im ["SolidFire Active IQ-Dokumentation".](https://docs.netapp.com/us-en/solidfire-active-iq/index.html)

Sie können auch über das Dashboard auf die SolidFire Active IQ-Dokumentation zugreifen, indem Sie oben rechts das Menüsymbol auswählen und **Dokumentation** auswählen.

- 6. Vergewissern Sie sich über die SolidFire Active IQ-Schnittstelle, dass die NetApp HCI Computing- und Storage-Nodes die Telemetrie richtig an Active IQ melden:
	- a. Wenn Sie über mehrere NetApp HCI-Installationen verfügen, wählen Sie **Cluster auswählen** aus und wählen Sie den Cluster aus der Liste aus.
	- b. Wählen Sie im linken Navigationsbereich **Knoten** aus.
- 7. Wenn ein Node oder Nodes aus der Liste fehlen, wenden Sie sich an den NetApp Support.

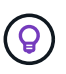

Informationen zur Anzahl der Storage- und Computing-Ressourcen finden Sie im Hybrid Cloud Control (HCC) Dashboard. Siehe ["Überwachen Sie Speicher- und Computing-Ressourcen mit](#page-2-1) [dem HCC Dashboard"](#page-2-1).

## **Weitere Informationen**

- ["NetApp SolidFire Active IQ Dokumentation"](https://docs.netapp.com/us-en/solidfire-active-iq/index.html)
- ["NetApp Element Plug-in für vCenter Server"](https://docs.netapp.com/us-en/vcp/index.html)

• ["Seite "NetApp HCI Ressourcen""](https://www.netapp.com/hybrid-cloud/hci-documentation/)

# <span id="page-17-0"></span>**Sammelt Protokolle für die Fehlerbehebung**

Bei Problemen mit der Installation von NetApp HCI oder SolidFire All-Flash-Storage können Sie Protokolle erfassen, die Sie an NetApp Support senden. So erhalten Sie eine Hilfe bei der Diagnose. Kunden können entweder NetApp Hybrid Cloud Control oder DIE REST-API verwenden, um Protokolle auf NetApp HCI oder Element Systemen zu erfassen.

#### **Was Sie benötigen**

- Stellen Sie sicher, dass auf Ihrer Speichercluster-Version die NetApp Element-Software 11.3 oder höher ausgeführt wird.
- Stellen Sie sicher, dass Sie einen Management-Node mit Version 11.3 oder höher bereitgestellt haben.

#### **Optionen für die Protokollerfassung**

Wählen Sie eine der folgenden Optionen:

- [Verwenden Sie NetApp Hybrid Cloud Control zum Erfassen von Protokollen](#page-17-1)
- [VERWENDEN Sie die REST API zum Erfassen von Protokollen](#page-18-0)

# <span id="page-17-1"></span>**Verwenden Sie NetApp Hybrid Cloud Control zum Erfassen von Protokollen**

Der Protokolleinfassungsbereich ist über das NetApp Hybrid Cloud Control Dashboard zugänglich.

#### **Schritte**

1. Öffnen Sie die IP-Adresse des Management-Node in einem Webbrowser. Beispiel:

https://<ManagementNodeIP>

- 2. Melden Sie sich bei NetApp Hybrid Cloud Control an, indem Sie die Anmeldedaten des Storage-Cluster-Administrators für NetApp HCI oder Element bereitstellen.
- 3. Klicken Sie im Dashboard oben rechts auf das Menü.
- 4. Wählen Sie **Protokolle Sammeln**.

Die Seite **Collect Logs** wird angezeigt. Wenn Sie zuvor Protokolle gesammelt haben, können Sie das vorhandene Protokollpaket herunterladen oder eine neue Protokollsammlung starten.

5. Wählen Sie im Dropdown-Menü **Datumsbereich** einen Datumsbereich aus, um festzulegen, welche Daten die Protokolle enthalten sollen.

Wenn Sie ein benutzerdefiniertes Startdatum angeben, können Sie das Datum auswählen, um den Datumsbereich zu beginnen. Protokolle werden von diesem Datum bis zur aktuellen Zeit gesammelt.

6. Wählen Sie im Abschnitt **Log Collection** die Art der Protokolldateien aus, die das Protokollpaket enthalten soll.

Bei Storage- und Computing-Protokollen können Sie die Liste der Storage- oder Computing-Nodes erweitern und einzelne Nodes auswählen, um Protokolle von (oder alle Nodes in der Liste) zu erfassen. 7. Klicken Sie auf **Protokolle sammeln**, um die Protokollsammlung zu starten.

Die Protokollerfassung wird im Hintergrund ausgeführt, und auf der Seite wird der Fortschritt angezeigt.

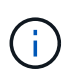

Abhängig von den gesammelten Protokollen bleibt der Fortschrittsbalken möglicherweise für einige Minuten bei einem bestimmten Prozentsatz oder läuft an einigen Punkten sehr langsam voran.

8. Klicken Sie auf **Protokolle herunterladen**, um das Protokollpaket herunterzuladen.

Das Protokollpaket befindet sich in einem komprimierten UNIX .tgz-Dateiformat.

## <span id="page-18-0"></span>**VERWENDEN Sie die REST API zum Erfassen von Protokollen**

Sie können REST API verwenden, um NetApp HCI- oder Element-Protokolle zu erfassen.

#### **Schritte**

- 1. Suchen Sie die Storage Cluster ID:
	- a. Öffnen Sie die REST-API-UI für den Management-Node:

https://<ManagementNodeIP>/logs/1/

- b. Klicken Sie auf **autorisieren** und füllen Sie Folgendes aus:
	- i. Geben Sie den Benutzernamen und das Passwort für den Cluster ein.
	- ii. Geben Sie die Client-ID als ein mnode-client Wenn der Wert nicht bereits ausgefüllt ist.
	- iii. Klicken Sie auf **autorisieren**, um eine Sitzung zu starten.
- 2. Protokolle von NetApp HCI oder Element erfassen:
	- a. Klicken Sie auf **POST /Bundle**.
	- b. Klicken Sie auf **Probieren Sie es aus**.
	- c. Ändern Sie die Werte der folgenden Parameter im Feld **Request Body**, je nachdem, welche Protokolltypen Sie erfassen müssen und für welchen Zeitraum:

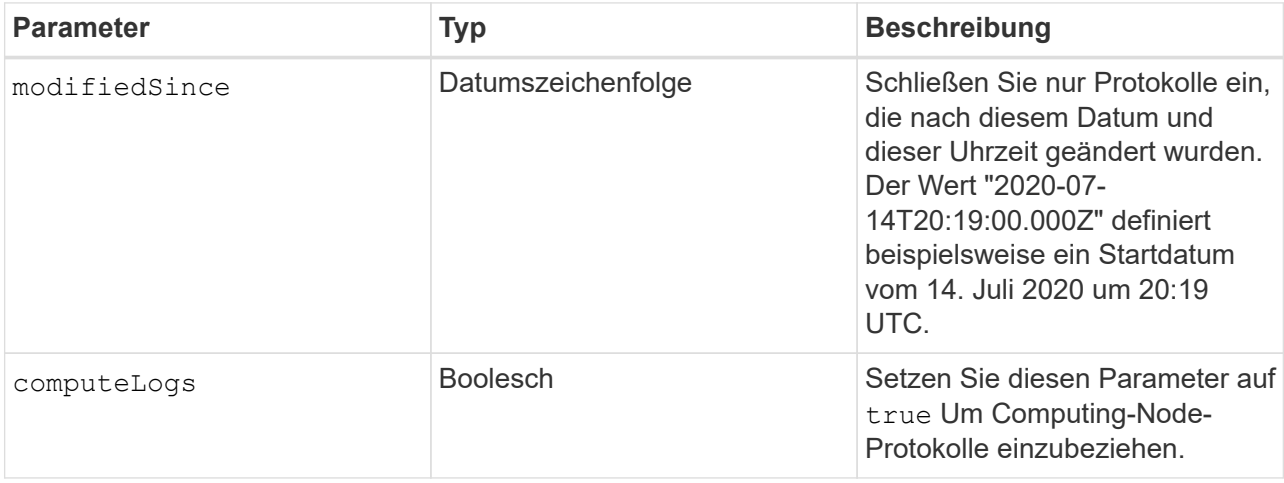

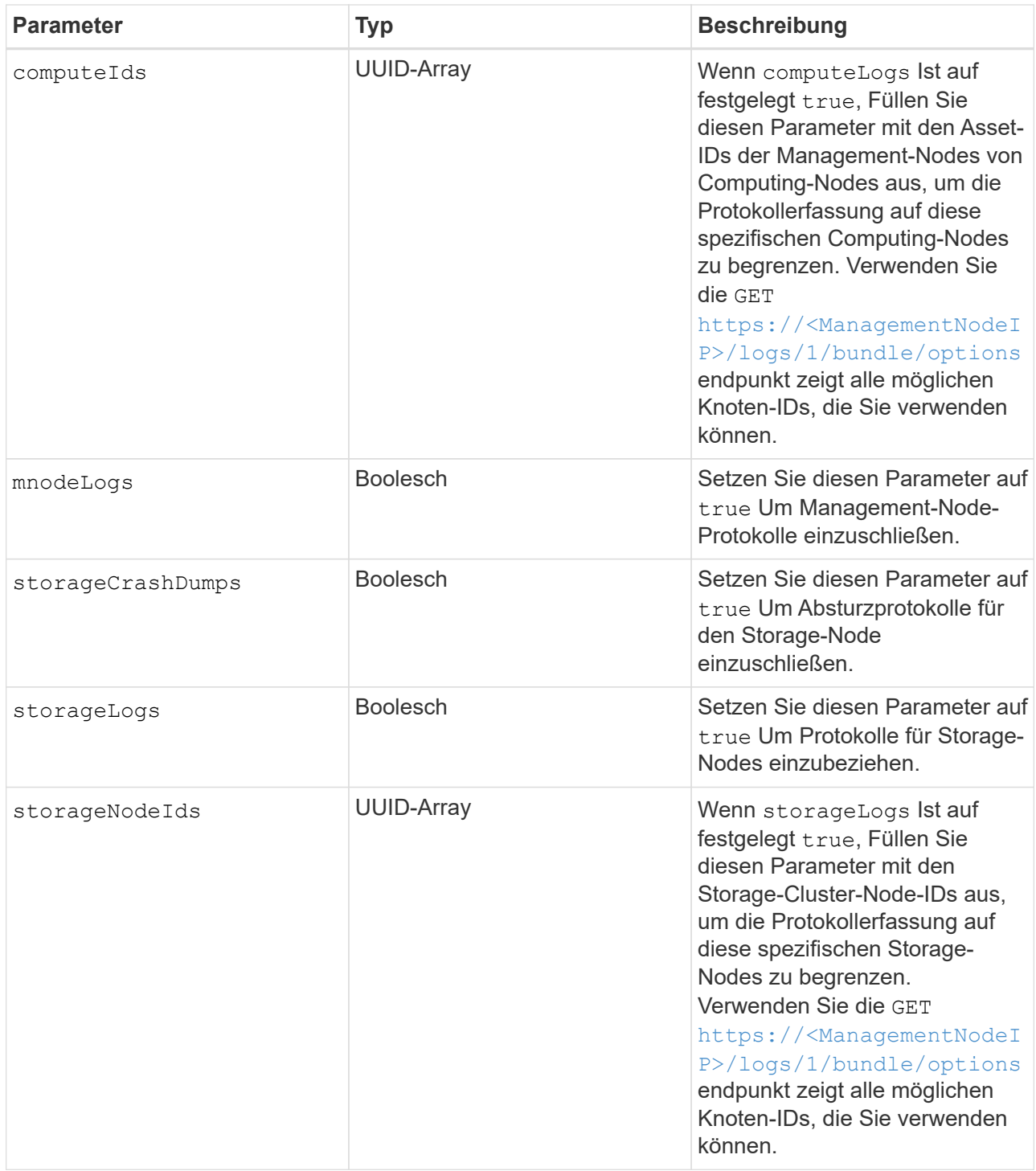

d. Klicken Sie auf **Ausführen**, um mit der Protokollerfassung zu beginnen. Die Antwort sollte eine ähnliche Antwort wie die folgende zurückgeben:

```
{
  " links": {
      "self": "https://10.1.1.5/logs/1/bundle"
    },
    "taskId": "4157881b-z889-45ce-adb4-92b1843c53ee",
    "taskLink": "https://10.1.1.5/logs/1/bundle"
}
```
- 3. Überprüfen Sie den Status der Aufgabe zur Protokollerfassung:
	- a. Klicken Sie auf **GET /Bundle**.
	- b. Klicken Sie auf **Probieren Sie es aus**.
	- c. Klicken Sie auf **Ausführen**, um einen Status der Sammelaufgabe zurückzugeben.
	- d. Blättern Sie zum unteren Rand des Antwortkörpers.

Sie sollten ein sehen percentComplete Attribut, in dem der Fortschritt der Sammlung beschrieben wird. Wenn die Sammlung abgeschlossen ist, wird der angezeigt downloadLink Das Attribut enthält den vollständigen Download-Link einschließlich des Dateinamens des Protokollpakets.

- e. Kopieren Sie den Dateinamen am Ende des downloadLink Attribut.
- 4. Laden Sie das gesammelte Protokollpaket herunter:
	- a. Klicken Sie auf **GET /Bundle/{filename}**.
	- b. Klicken Sie auf **Probieren Sie es aus**.
	- c. Fügen Sie den Dateinamen ein, den Sie zuvor in den kopiert haben filename Textfeld für Parameter.
	- d. Klicken Sie Auf **Ausführen**.

Nach der Ausführung wird im Bereich Response Body ein Download-Link angezeigt.

e. Klicken Sie auf **Datei herunterladen** und speichern Sie die resultierende Datei auf Ihrem Computer.

Das Protokollpaket befindet sich in einem komprimierten UNIX .tgz-Dateiformat.

### **Weitere Informationen**

- ["NetApp Element Plug-in für vCenter Server"](https://docs.netapp.com/us-en/vcp/index.html)
- ["Seite "NetApp HCI Ressourcen""](https://www.netapp.com/hybrid-cloud/hci-documentation/)

#### **Copyright-Informationen**

Copyright © 2023 NetApp. Alle Rechte vorbehalten. Gedruckt in den USA. Dieses urheberrechtlich geschützte Dokument darf ohne die vorherige schriftliche Genehmigung des Urheberrechtsinhabers in keiner Form und durch keine Mittel – weder grafische noch elektronische oder mechanische, einschließlich Fotokopieren, Aufnehmen oder Speichern in einem elektronischen Abrufsystem – auch nicht in Teilen, vervielfältigt werden.

Software, die von urheberrechtlich geschütztem NetApp Material abgeleitet wird, unterliegt der folgenden Lizenz und dem folgenden Haftungsausschluss:

DIE VORLIEGENDE SOFTWARE WIRD IN DER VORLIEGENDEN FORM VON NETAPP ZUR VERFÜGUNG GESTELLT, D. H. OHNE JEGLICHE EXPLIZITE ODER IMPLIZITE GEWÄHRLEISTUNG, EINSCHLIESSLICH, JEDOCH NICHT BESCHRÄNKT AUF DIE STILLSCHWEIGENDE GEWÄHRLEISTUNG DER MARKTGÄNGIGKEIT UND EIGNUNG FÜR EINEN BESTIMMTEN ZWECK, DIE HIERMIT AUSGESCHLOSSEN WERDEN. NETAPP ÜBERNIMMT KEINERLEI HAFTUNG FÜR DIREKTE, INDIREKTE, ZUFÄLLIGE, BESONDERE, BEISPIELHAFTE SCHÄDEN ODER FOLGESCHÄDEN (EINSCHLIESSLICH, JEDOCH NICHT BESCHRÄNKT AUF DIE BESCHAFFUNG VON ERSATZWAREN ODER -DIENSTLEISTUNGEN, NUTZUNGS-, DATEN- ODER GEWINNVERLUSTE ODER UNTERBRECHUNG DES GESCHÄFTSBETRIEBS), UNABHÄNGIG DAVON, WIE SIE VERURSACHT WURDEN UND AUF WELCHER HAFTUNGSTHEORIE SIE BERUHEN, OB AUS VERTRAGLICH FESTGELEGTER HAFTUNG, VERSCHULDENSUNABHÄNGIGER HAFTUNG ODER DELIKTSHAFTUNG (EINSCHLIESSLICH FAHRLÄSSIGKEIT ODER AUF ANDEREM WEGE), DIE IN IRGENDEINER WEISE AUS DER NUTZUNG DIESER SOFTWARE RESULTIEREN, SELBST WENN AUF DIE MÖGLICHKEIT DERARTIGER SCHÄDEN HINGEWIESEN WURDE.

NetApp behält sich das Recht vor, die hierin beschriebenen Produkte jederzeit und ohne Vorankündigung zu ändern. NetApp übernimmt keine Verantwortung oder Haftung, die sich aus der Verwendung der hier beschriebenen Produkte ergibt, es sei denn, NetApp hat dem ausdrücklich in schriftlicher Form zugestimmt. Die Verwendung oder der Erwerb dieses Produkts stellt keine Lizenzierung im Rahmen eines Patentrechts, Markenrechts oder eines anderen Rechts an geistigem Eigentum von NetApp dar.

Das in diesem Dokument beschriebene Produkt kann durch ein oder mehrere US-amerikanische Patente, ausländische Patente oder anhängige Patentanmeldungen geschützt sein.

ERLÄUTERUNG ZU "RESTRICTED RIGHTS": Nutzung, Vervielfältigung oder Offenlegung durch die US-Regierung unterliegt den Einschränkungen gemäß Unterabschnitt (b)(3) der Klausel "Rights in Technical Data – Noncommercial Items" in DFARS 252.227-7013 (Februar 2014) und FAR 52.227-19 (Dezember 2007).

Die hierin enthaltenen Daten beziehen sich auf ein kommerzielles Produkt und/oder einen kommerziellen Service (wie in FAR 2.101 definiert) und sind Eigentum von NetApp, Inc. Alle technischen Daten und die Computersoftware von NetApp, die unter diesem Vertrag bereitgestellt werden, sind gewerblicher Natur und wurden ausschließlich unter Verwendung privater Mittel entwickelt. Die US-Regierung besitzt eine nicht ausschließliche, nicht übertragbare, nicht unterlizenzierbare, weltweite, limitierte unwiderrufliche Lizenz zur Nutzung der Daten nur in Verbindung mit und zur Unterstützung des Vertrags der US-Regierung, unter dem die Daten bereitgestellt wurden. Sofern in den vorliegenden Bedingungen nicht anders angegeben, dürfen die Daten ohne vorherige schriftliche Genehmigung von NetApp, Inc. nicht verwendet, offengelegt, vervielfältigt, geändert, aufgeführt oder angezeigt werden. Die Lizenzrechte der US-Regierung für das US-Verteidigungsministerium sind auf die in DFARS-Klausel 252.227-7015(b) (Februar 2014) genannten Rechte beschränkt.

#### **Markeninformationen**

NETAPP, das NETAPP Logo und die unter [http://www.netapp.com/TM](http://www.netapp.com/TM\) aufgeführten Marken sind Marken von NetApp, Inc. Andere Firmen und Produktnamen können Marken der jeweiligen Eigentümer sein.